### **NYCePay Multi-Factor Authentication (MFA)**

What is multi-factor authentication?

W h en y ou create or log in to a N Y C e P a y a c count, y ou will receive an e mail with a verification code.

Simply enter the code when prompted in NYCePay and you will be able to a c c e s s t h e s y s t e m.

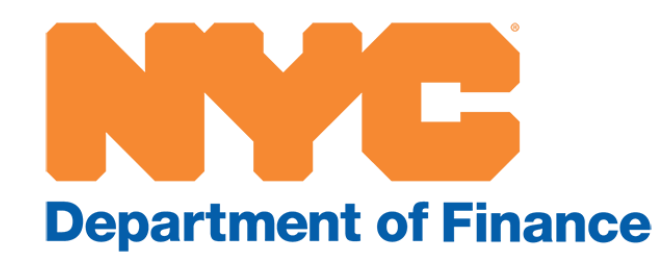

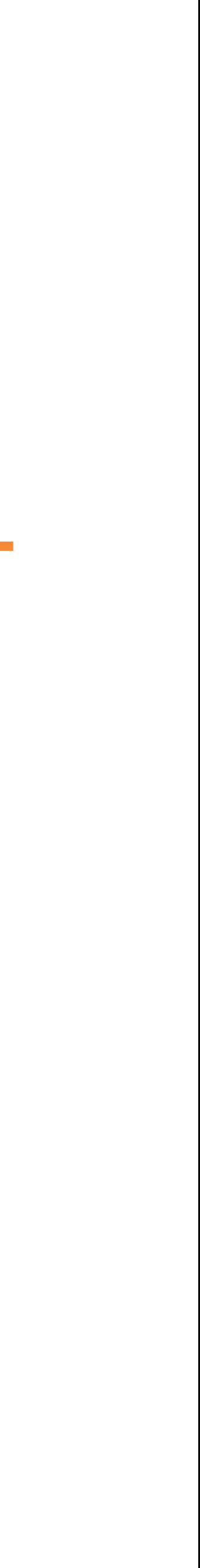

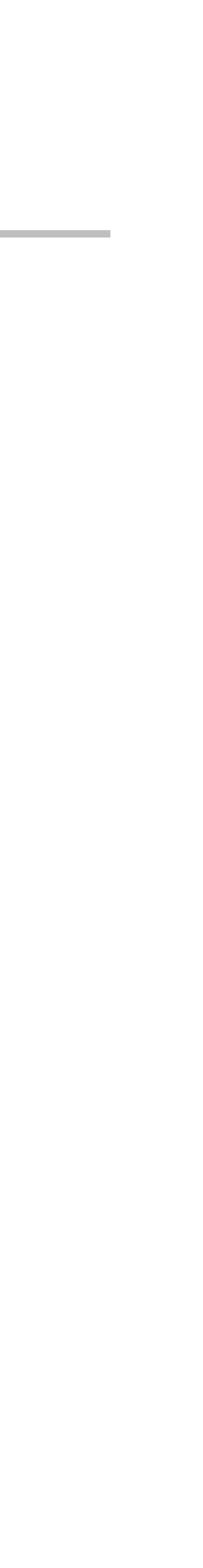

• Visit

[www.nyc.gov/citypay.](http://www.nyc.gov/citypay)

• Select "Property Taxes (User ID and Password Required)."

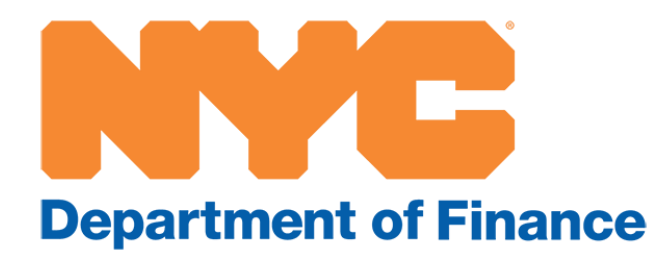

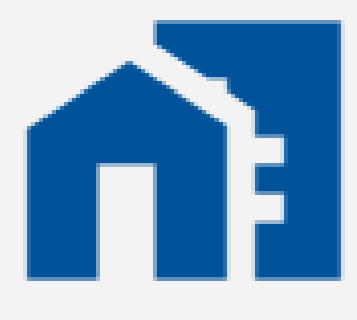

### **Property Taxes (User ID** and Password Required)

Pay by wire or eCheck

# **Step 1: Visit www.nyc.gov/citypay**

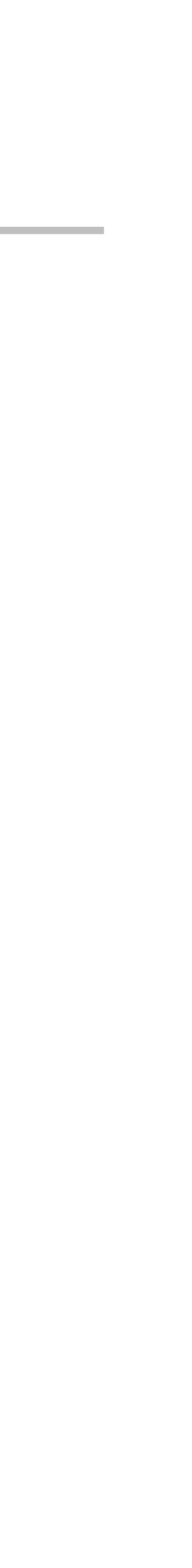

- For new users, register to create an account (see separate NYCePay registration instructions).
- For existing users, log in to your account.

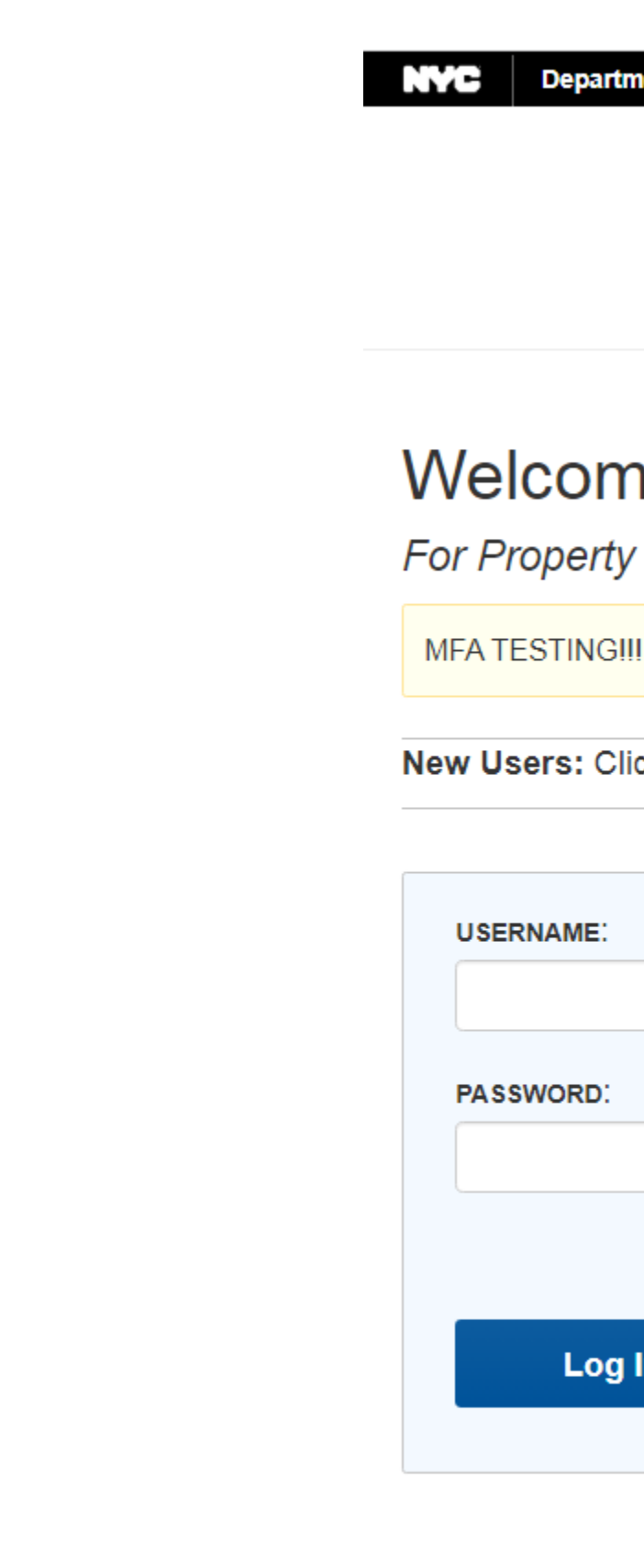

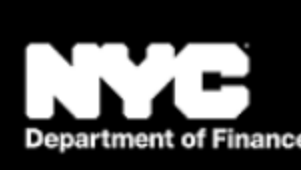

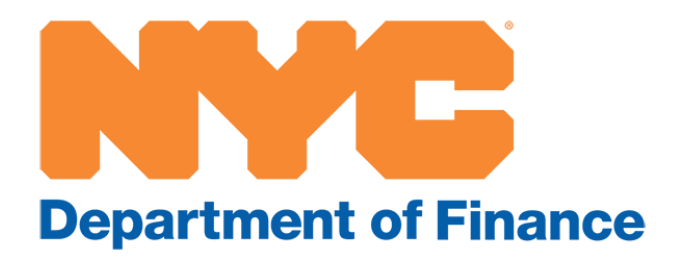

**Department of Finance** 

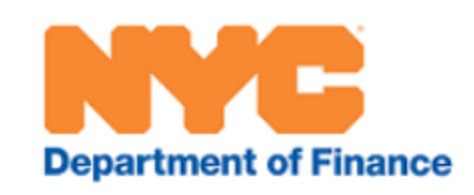

#### **Welcome to NYCePay**

For Property Tax and Property-related payments

New Users: Click the Register button below to register and begin using the system.

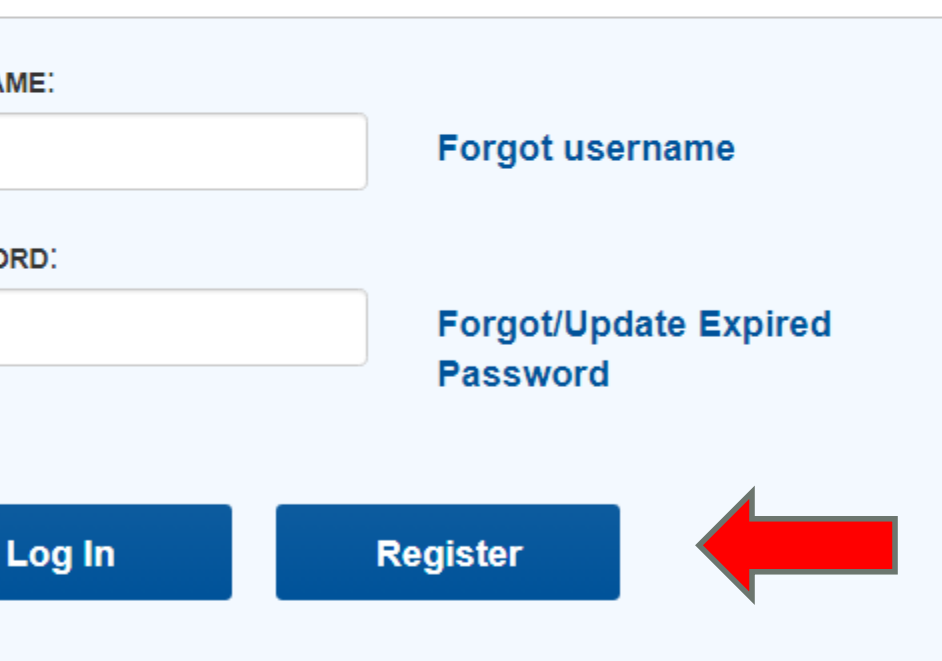

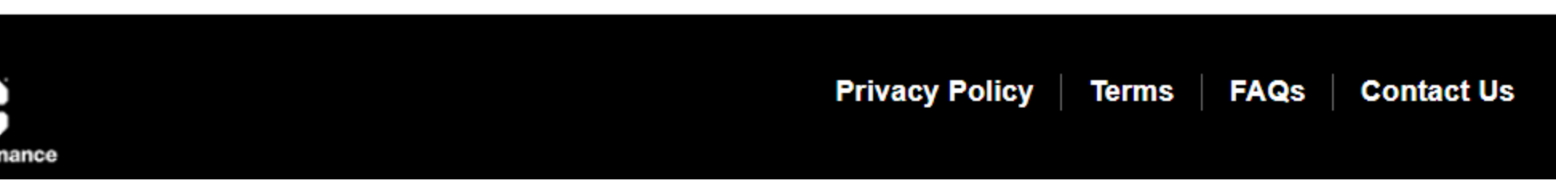

### **Step 2: Create or log in to your NYCePay account**

- Existing users will be prompted with a one-time request to verify their email address on file.
- Please note that users will no longer be allowed to share the same email address.
- Click on Continue, or change your email address.
- This is the email address to which your verification code will be sent.

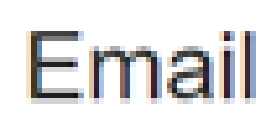

We take your account security seriously. Please confirm or update the email information we have on file so we may provide a verification code for your login. You will be emailed a verification code every time you log in.

**USERNAME** Winter

**CONTACT NAME: Test test** 

E-MAIL:

ALICIA.KENNETT@FISERV. Continue

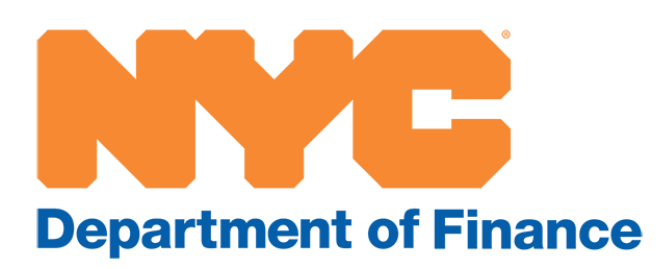

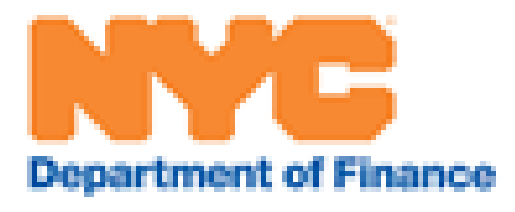

### **Email Verification**

## **Step 3: Email verification**

- Copy and paste, or enter, the verification code sent to your registered email address.
- Click on Submit to access your account.

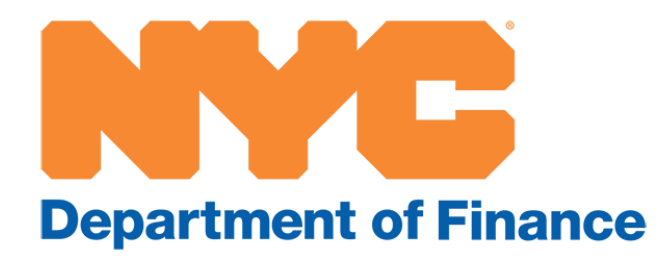

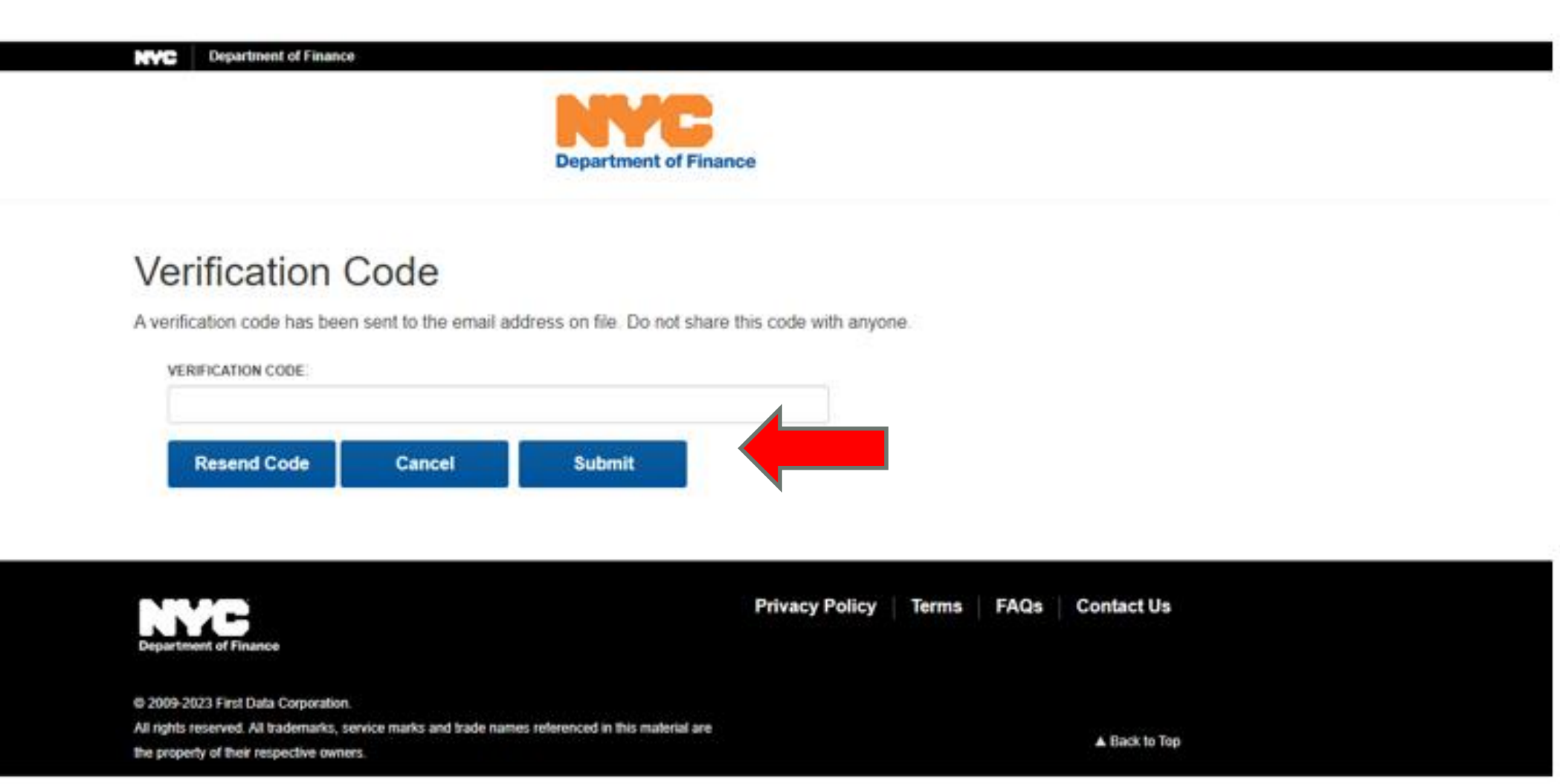

# **Step 4: Enter your verification code**

• Once the verification code is validated, you will be taken to your Property Profile page.

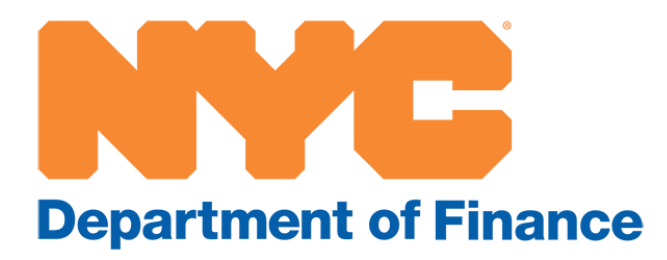

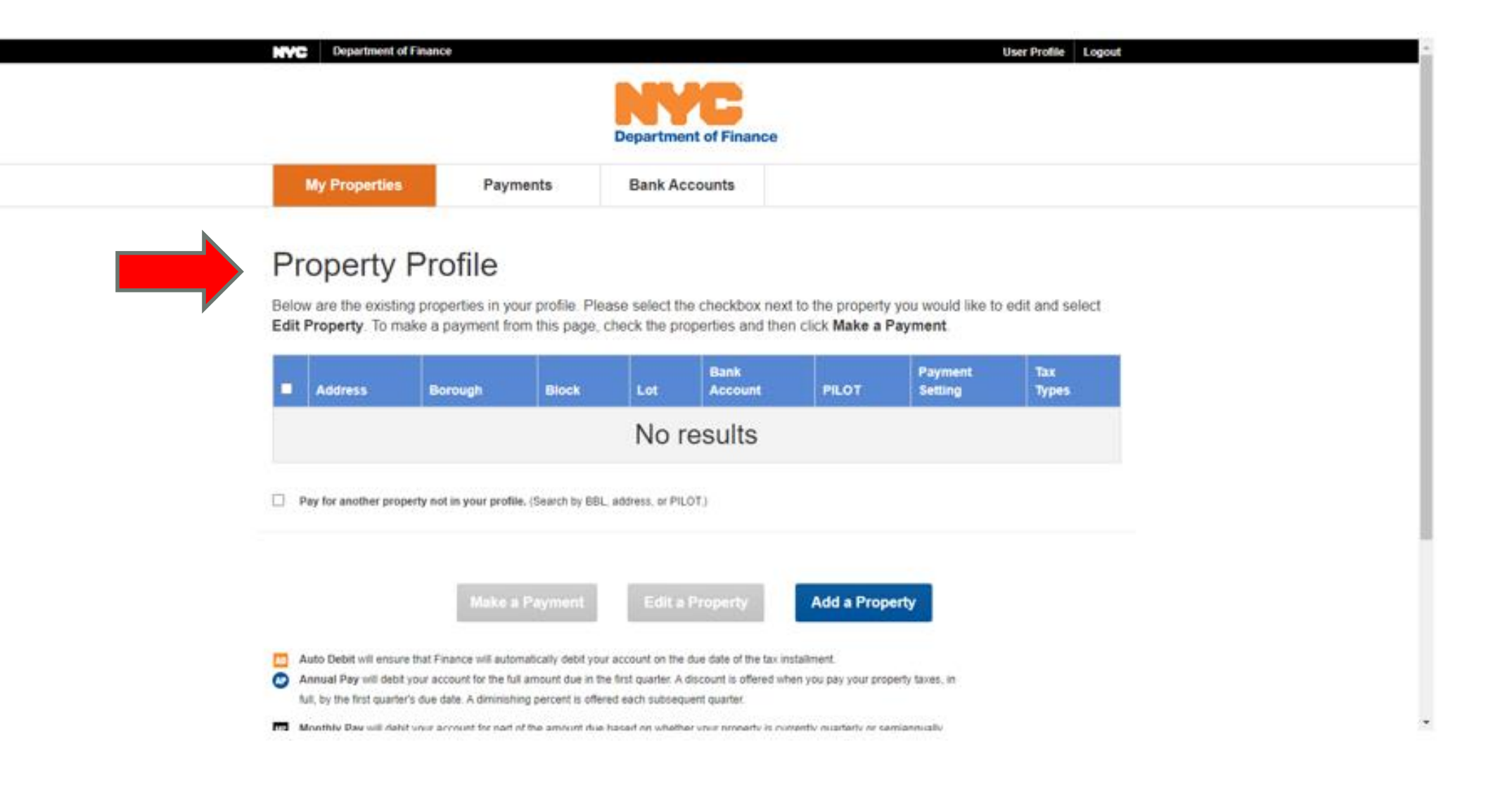

# **Step 5: Property Profile page**